## CHAPTER 1

**Preface** 

## **Table of Content**

## **Preface**

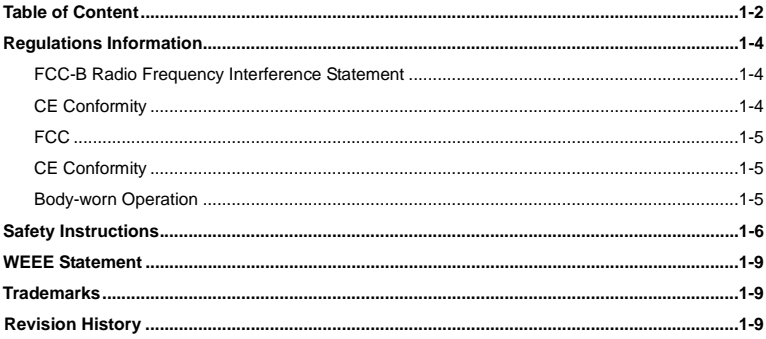

## **Introductions**

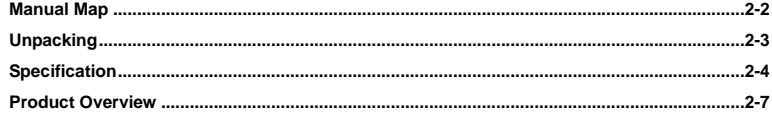

 $1 - 2$ Preface

## **Getting Started**

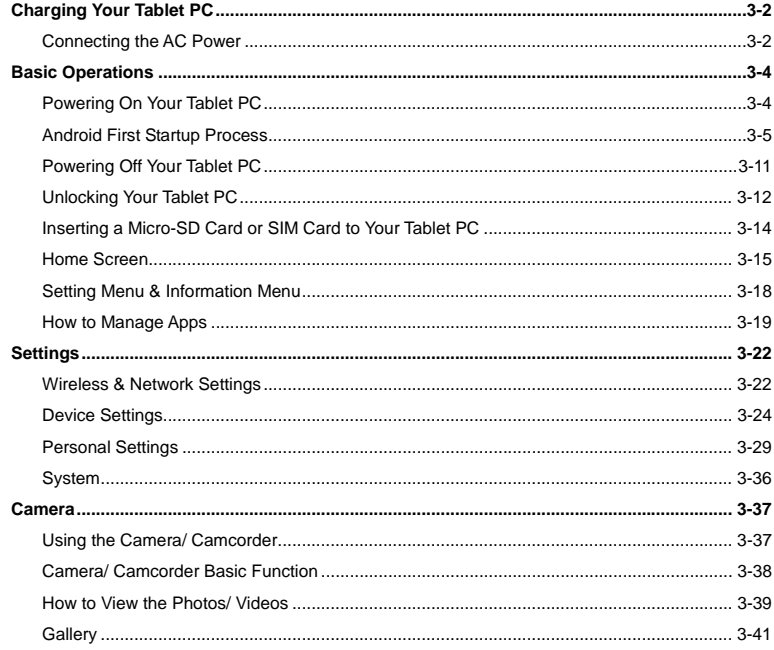

 $1 - 3$ Preface

## **Profilled**<br> **Regulations Information**

## **FCC-B Radio Frequency Interference Statement**

This equipment has been tested and found to comply with the limits for a Class B digital device, pursuant to part 15 of the FCC rules. These limits are designed to provide reasonable protection against harmful interference in a residential installation. This equipment generates, uses and radiates radio frequency energy, and, if not installed and used in accordance with the instructions, may cause harmful interference to radio communications. However, there is no guarantee that interference will not occur in a particular installation. If this equipment does cause harmful interference to radio or television reception, which can be determined by turning the equipment off and on, the user is encouraged to try to correct the interference by one or more of the following measures:

- Reorient or relocate the receiving antenna.
- Increase the separation between the equipment and receiver.
- Connect the equipment into an outlet on a circuit different from that to which the receiver is connected.
- Consult the dealer or an experienced radio TV technician for help.

## *NOTE*

- The changes or modifications not expressly approved by the party responsible for compliance could void the user's authority to operate the equipment.
- Shield interface cables and AC power cord, if any, must be used in order to comply with the emission limits.

## **FCC Conditions**

This device complies with part 15 of the FCC Rules. Operation is subject to the following two conditions:

- This device may not cause harmful interference.
- This device must accept any interference received, including interference that may cause undesired operation.

## **Preface FCC**<br> **Preface Preface**<br> **Preface FRadiation Exposure Statement:**

This equipment complies with FCC RF radiation exposure limits set forth for an uncontrolled environment. This device was tested for typical lap held operations with the device contacted directly to the human body to the back side of the notebook computer. To maintain compliance with FCC RF exposure compliance requirements, avoid direct contact to the transmitting antenna during transmitting SAR information 0.402W/kg@1g (body)

## **CE Conformity**

This device is in compliance with the essential safety requirements and other relevant  $\epsilon$ provisions set out in the European Directive.

## **Body-worn Operation**

This device was tested for typical body-worn operations. To comply with RF exposure requirements, a minimum separation distance of 0mm must be maintained between the user's body and the handset, including the antenna. Third-party belt-clips, holsters, and similar accessories used by this device should not contain any metallic components. Body-worn accessories that do not meet these requirements may not comply with RF exposure requirements and should be avoided. Use only the supplied or an approved antenna.

## **Preface Safety Instructions**

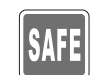

- Read the safety instructions carefully and thoroughly.
- All cautions and warnings on the equipment or user's manual should be noted.

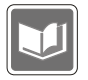

Keep the User's Guide that comes with the package for future reference.

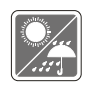

Keep this equipment away from humidity and high temperature.

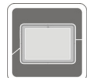

Lay this equipment on a stable surface before setting it up.

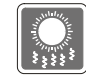

The openings on the enclosure are used for air convection and to prevent the equipment from overheating. Do not cover the openings.

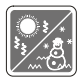

 Do not leave the equipment in an unconditioned environment with a storage temperature above 60°C (140°F) or below 0°C (32°F), which may damage the equipment.

- 1-7
	-
- **Preface 12 Preface 12 Preface The unit should be operated under maximum ambient temperature of 40°C (120°F).** 
	- Make sure the power voltage is within safety range and has been adjusted properly to the value of 100~240V before connecting the equipment to the power outlet.

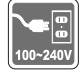

- Always unplug the AC power cord before installing any add-on card or module to the equipment.
- Always disconnect the AC power cord or uninstall the battery pack or switch off the wall socket if the equipment would be left unused for a certain time to achieve zero energy consumption.

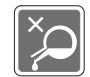

Never pour liquid into the opening that could damage the equipment or cause an electrical shock.

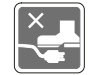

Place the power cord in a way that people are unlikely to step on it. Do not place anything on top of the power cord.

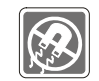

Always keep the strong magnetic or electrical objects away from the equipment.

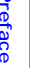

- **Preface 1** To prevent explosion caused by improper battery replacement, use the same or equivalent type of battery recommended by the manufacturer only.
	- Always keep the battery in a safe place.

If any of the following situations arises, get the equipment checked by a service personnel:

- The power cord or plug is damaged.
- Liquid has penetrated into the equipment.
- The equipment has been exposed to moisture.
- The equipment has not worked well or you can not get it work according to User's Manual.
- The equipment was dropped and damaged.
- The equipment has obvious signs of breakage.

## **Green Product Features**

- Reduced energy consumption during use and stand-by
- Limited use of substances harmful to the environment and health
- 
- Reduced use of natural resources by encouraging recycling
- Extended product lifetime through easy upgrades
- Reduced solid waste production through take-back policy

## **Environmental Policy**

The product has been designed to enable proper reuse of parts and recycling

and should not be thrown away

Easily dismantled and recycled

- 1-9
- **Preface** Users should contact the local authorized point of collection for recycling and disposing of their end-of-life products.

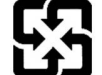

For better environmental protection, waste batteries should be collected separately for recycling or special disposal.

## **WEEE Statement**

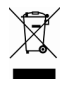

Under the European Union ("EU") Directive on Waste Electrical and Electronic Equipment, Directive 2002/96/EC, which takes effect on August 13, 2005, products of "electrical and electronic equipment" cannot be discarded as municipal waste anymore and manufacturers of covered electronic equipment will be obligated to take back such products at the end of their useful life.

## **Trademarks**

All trademarks are the properties of their respective owners.

## **Revision History**

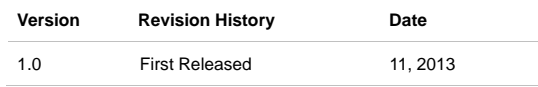

## CHAPTER 2

**Introductions** 

Congratulations on becoming an user of this product, the finely designed tablet PC. This<br>brand-new exquisite tablet PC will give you a delightful and professional experience in using it. We<br>are proud to tell our users that

## **Manual Map**

This User's Manual provides instructions and illustrations on how to operate this tablet PC. It is recommended to read this manual carefully before using this tablet PC.

**Chapter 1, Preface:** Provide users the basic safety information and caution that is relevant when using this tablet PC. It is recommended to read these information or caution when using this tablet PC for the first time.

**Chapter 2, Introductions:** Include the descriptions of all the accessories of this tablet PC. It is recommended to check out that if you have all the accessories included when you open the packing box. If any of these accessories is damaged or missing, please contact the vendor where you purchased this product. Also, this chapter provides the specification of this tablet PC, and introduces the function buttons, connectors, LED of this product.

**Chapter 3, Getting Started:** Provide the basic operation instructions when using this tablet PC.

**Unpacking**<br>First, unpack the shipping carton and check all items carefully. If any item contained is damaged or<br>First, unpack the shipping carton and check all items carefully. If any item contained is damaged or<br>missing,

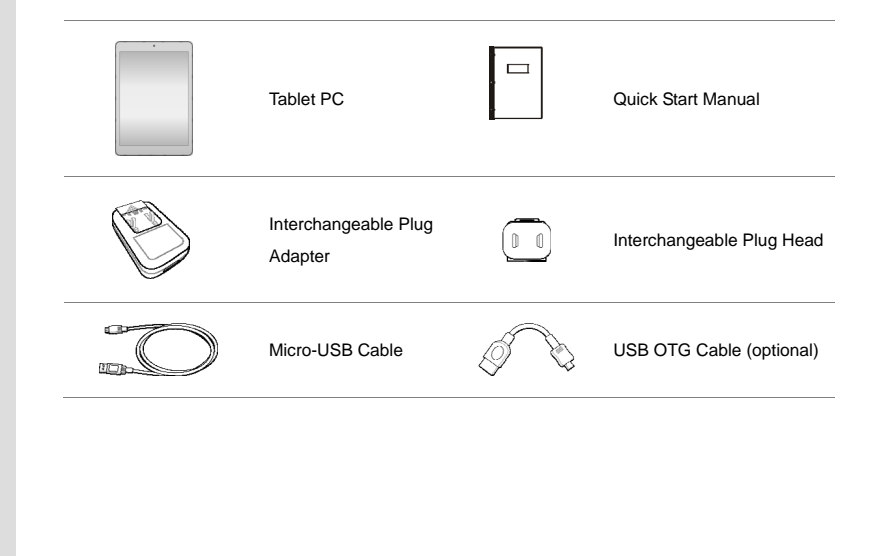

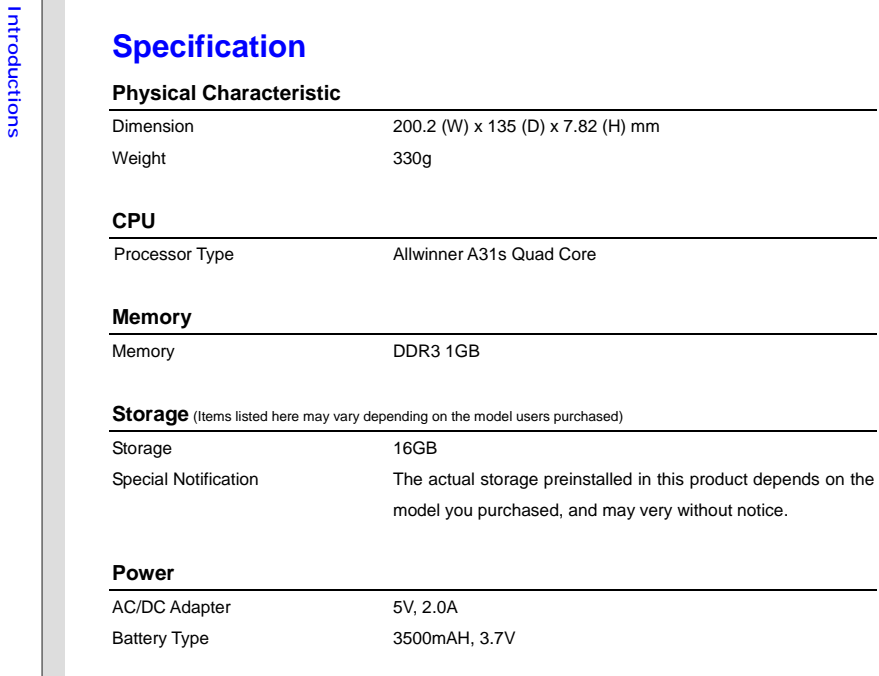

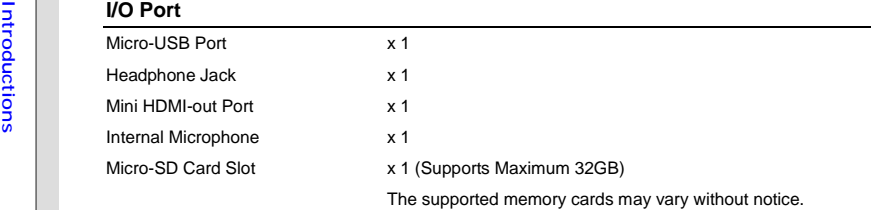

## **Communication Port** (Items listed here may vary without notice)

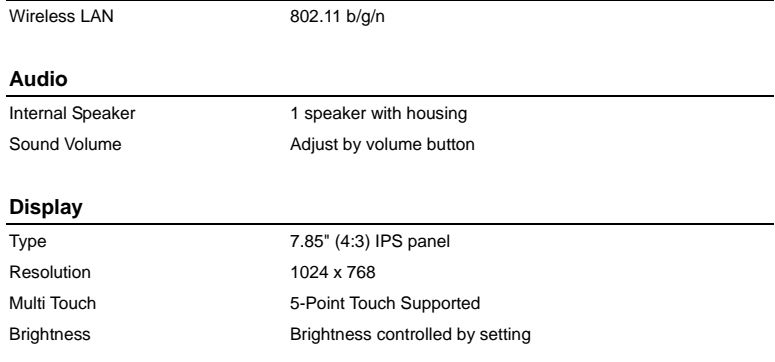

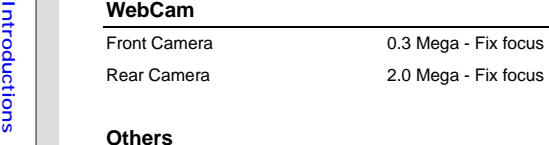

## Others

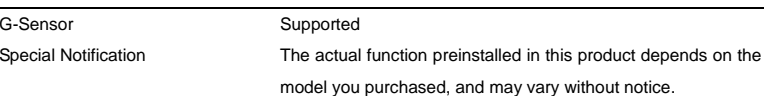

Product Overview<br>This section provides the description of basic aspects of this tablet PC. It will help you to know more<br>about the appearance of this device before using it. Please be aware that the device shown in this<br>se

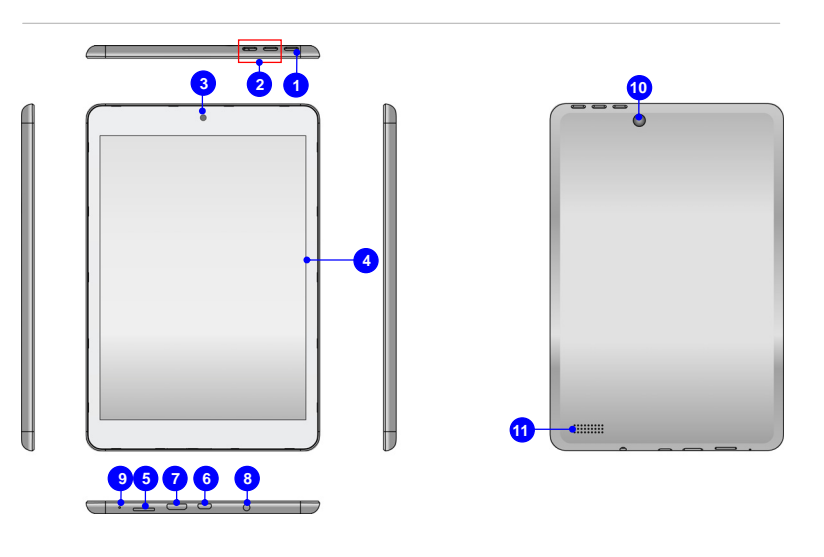

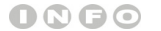

*The figures show here are* 

*for reference only.*

1. Power/ Lock Button<br>
Press this button to turn this product ON and OFF; or press the power button to lock the<br>
screen.<br>
\* Press and hold the power button for 8 seconds can reset the tablet PC.<br>
2. Volume Up / Volume Down

**Volume Up**  Press the **Volume Up** or **Volume Down** button to decrease or increase the sound volume.

**Volume Down**

## **3. Front Camera**

This built-in front camera can be used for picture taking, video recording or conferencing, and any other interactive applications.

**4. Touch Screen** 

Whenever the display is rotated, the touch screen will be rotated and expanded to fit the display automatically.

*\* This function will be changed depends on the user's settings.*

## **5. Micro-SD Card Slot**

Used for inserting or replacing micro-SD card to increase the storage capacity of the tablet PC.

## **6. Micro-USB Port**

Connecting the Tablet PC to a PC

You can use the micro-USB cable to connect the tablet PC to a PC and this process allows you to access the personal data from or to a PC easily. The tablet PC will become a removable disk and a USB storage device in this time.

Example the USB device to the Tablet PC<br>Through the micro-USB OTG cable, this tablet PC is able to connect various USB devices,<br>such as mouse, keyboard, external storage device, etc. To correctly connect and utilize<br>these

## **7. Mini-HDMI Port**

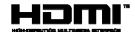

HDMI (High Definition Multimedia Interface) is a new interface standard for PCs, displays and consumer electronics devices that supports standard, enhanced and high-definition video, plus multi-channel digital audio on a single cable.

**8. Headphone Jack** 

Used for connecting the speakers or headphones.

**9. Internal Microphone** 

This is the built-in microphone and its function is the same with microphone.

## **10. Rear Camera**

This built-in rear camera can be used for picture taking, video recording or conferencing, and any other interactive applications.

**11. Speakers** 

Support high quality sound.

## CHAPTER 3

**Getting Started** 

**Charging Your Tablet PC**<br>It is strongly recommended to use the AC power to fully charge the battery of the tablet PC for the<br>first time. When the AC power is connected, recharging the battery will start immediately.<br>Note

*adapter model may damage either the tablet PC or other devices attached to it.* 

*Do not cover the adapter since it will generate heat when plugging it. Always beware of heat coming from the adapter when plugging it.* 

## **Connecting the AC Power**

1. Unpack the package to find the tablet PC, interchangeable plug adapter, interchangeable plug head and the micro-USB cable.

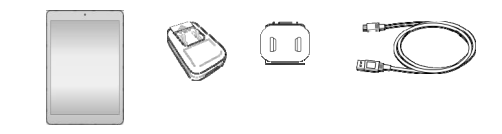

- 2. Press the clip of the interchangeable plug adapter upward.
- 3. Look for the groove on the interchangeable plug head which can be used for locking on the interchangeable plug adapter. Then align the groove of the interchangeable plug head on the tenon of adapter with correct orientation. Then press downward the interchangeable plug head until it is fixed with the interchangeable plug adapter.
- 3-3
- 

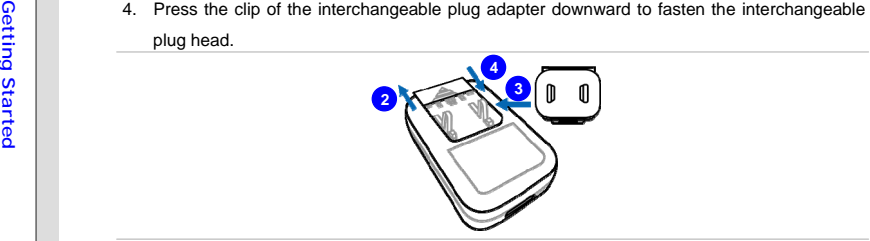

- 5. Connect the micro-USB cable to the micro-USB port of the tablet PC and the underneath USB port of the interchangeable plug adapter.
- 6. Plug the joined interchangeable plug adapter to the electrical outlet.

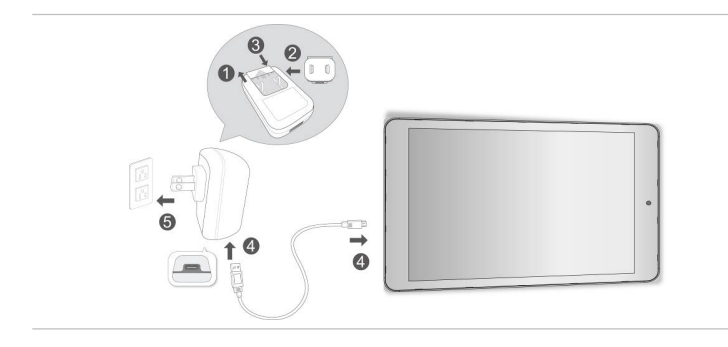

*Note: The interchangeable plug head may vary depending on countries or regions.* 

## **Getting Started Basic Operations<br>
Powering On Your Tablet PC<br>
Powering on your tablet PC, follow the steps below:<br>
Powering on your tablet PC, follow the steps below:**

- 1. Locating the power button as shown in the figure.
- 2. Pressing and holding the power button for 3 seconds to turn on your tablet PC.

*Note: If the tablet PC does not respond, you can reset it by pressing and holding the power button for 8 seconds*

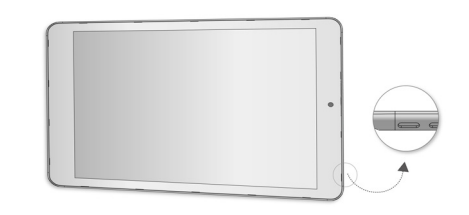

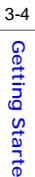

**Android First Startup Process**<br>When first powering on your tablet PC, Android setup wizard will proceed a series of factory-set<br>startup process. You can select "Next" to skip to the next steps or you can change the indivi

## *Please be noted that the desktop may vary depending on the tablet model or the build number of the firmware you use.*

1. The Android first startup screen will ask you to select the default language. Selecting "English (United States)" and touching "Start" to the next step.

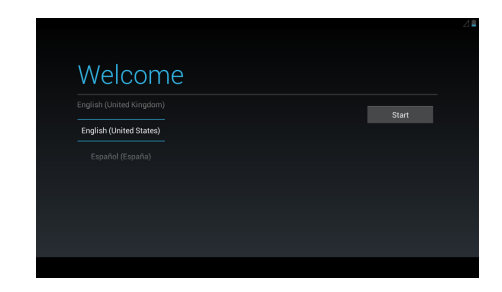

- 3-6
- 

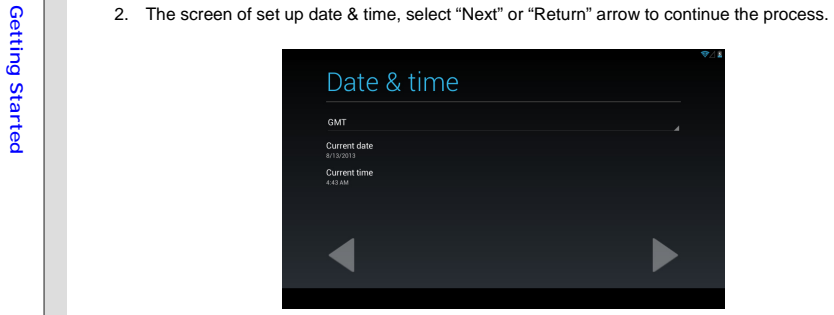

3. Selecting the Wi-Fi you want to use and touching "Skip" to the next process.

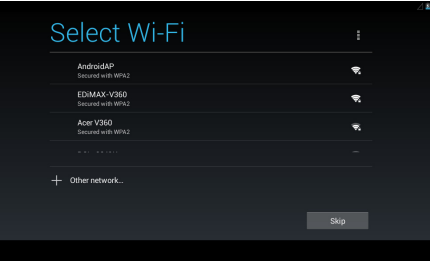

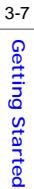

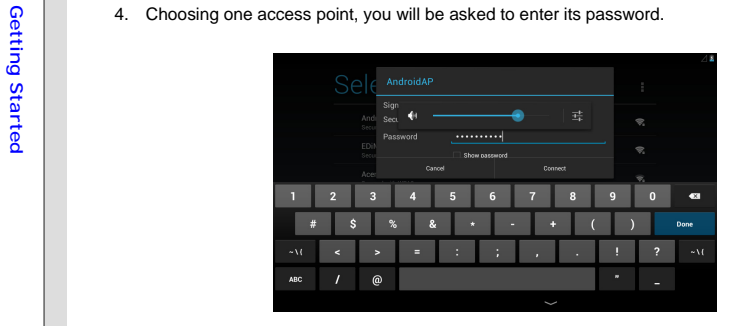

5. The basic Android setting process is finished.

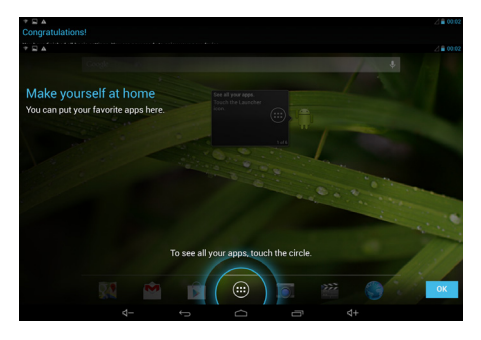

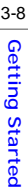

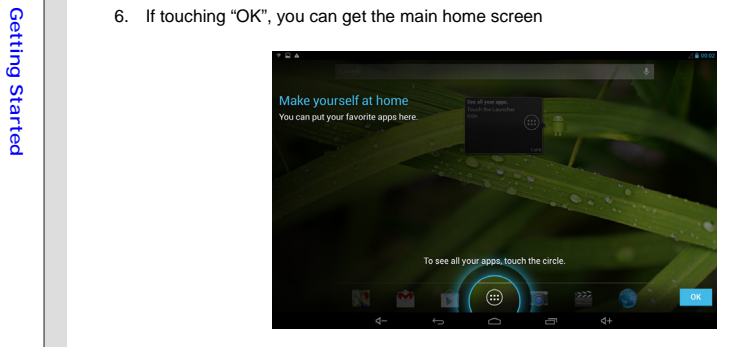

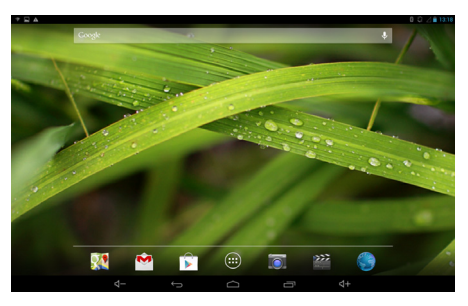

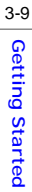

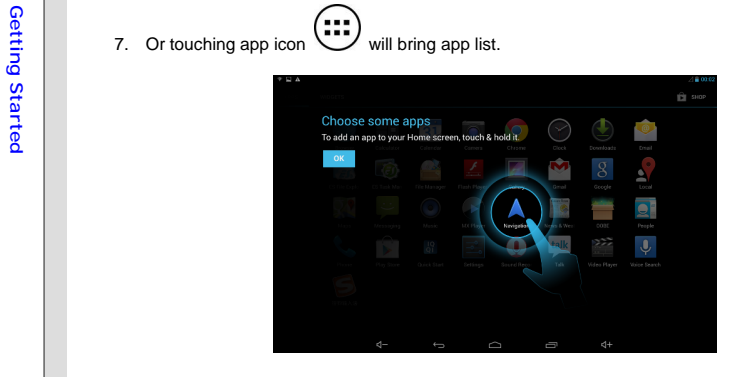

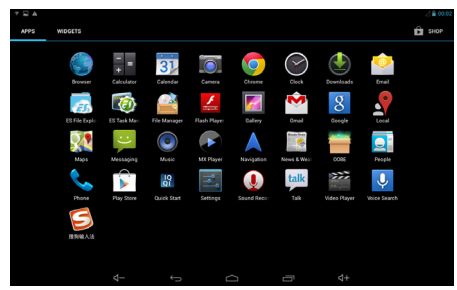

- 
- 

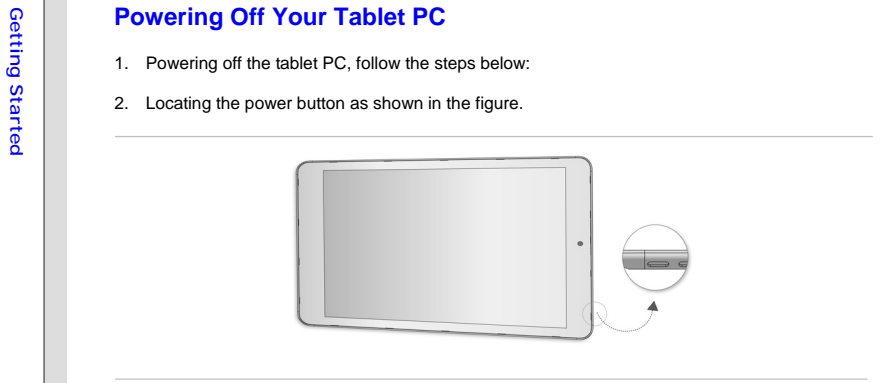

3. Pressing and holding the power button for 2 seconds to bring a popup window as shown in the picture. Selecting "Power off" to power off the device.

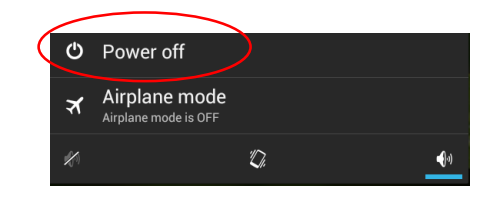

**Unlocking Your Tablet PC**<br>
After powering on the tablet PC or awaking it from power saving mode will bring the following lock<br>
screen. Please refer to the following instructions to unlock the tablet PC.<br>
1. Firstly, this

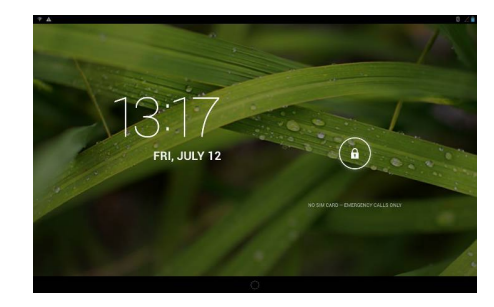

2. Touching and holding this lock icon rightward to unlock the screen.

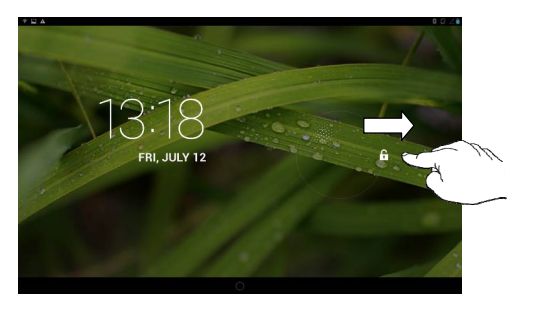

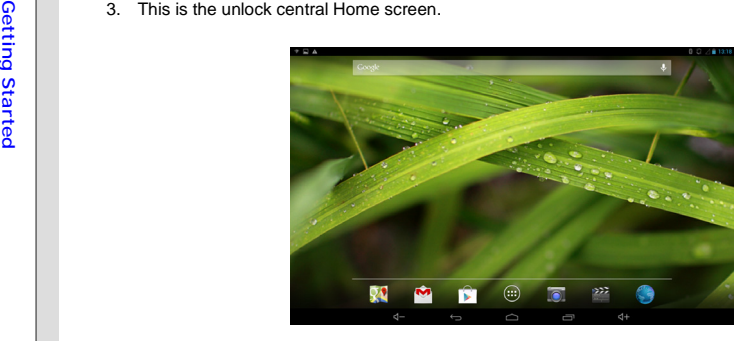

**Inserting a Micro-SD card to Your Tablet PC**<br>
You may purchase the micro-SD card to increase the storage capacity of the tablet PC, please<br>
follow the steps below to insert or replace it:<br>
1. Locate the micro-SD card slot

- 
- 2. Insert or replace the micro-SD card into the micro-SD card slot with correct direction as shown.

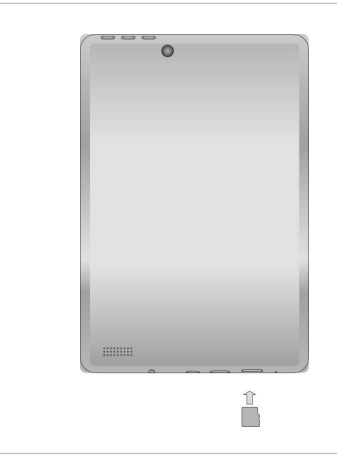

Fraction Companies and Simple information to guide you control those shortcuts and widgets. Because the width of the tablet<br>
This is the central starting screen when using your tablet PC. It provides several quick accesses

*Please be noted that the desktop may vary depending on the tablet model or the build number of the firmware you use.* 

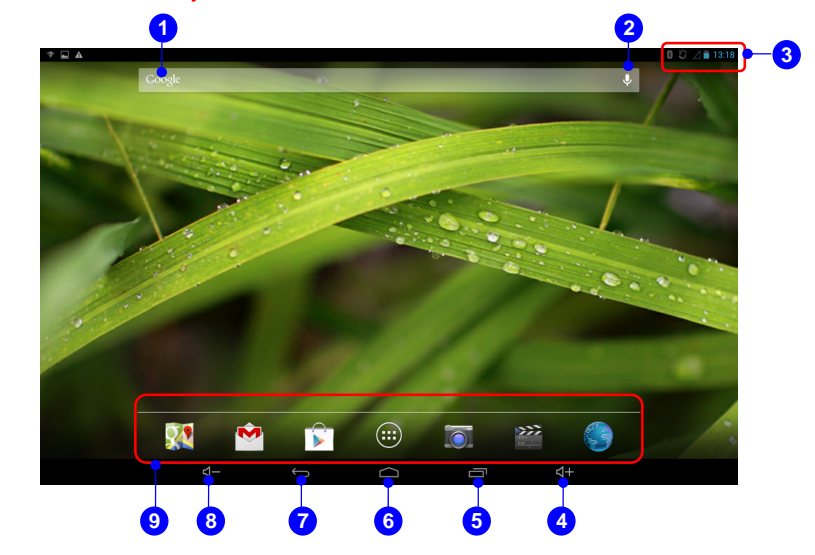

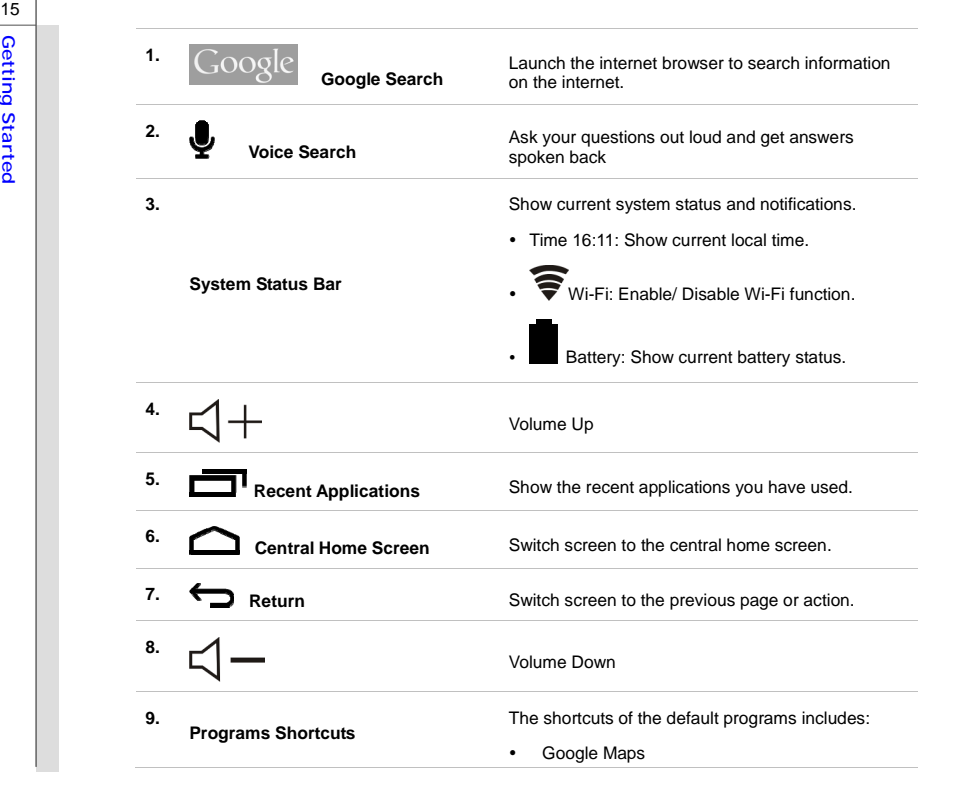

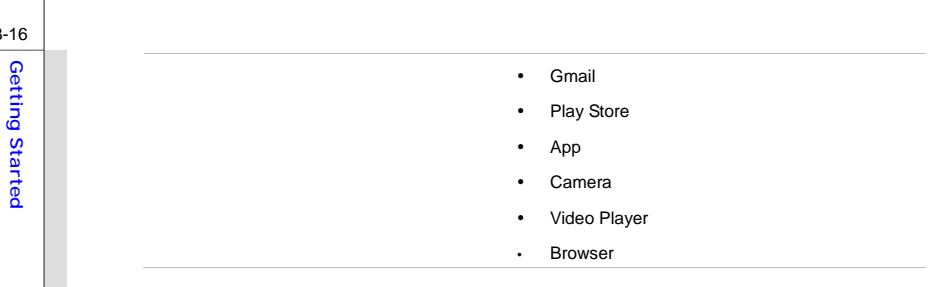

**Setting Menu & Information Menu**<br>
You can swipe your finger downward from the top of the right/left screen to bring the setting menu &<br>
information menu.<br> **Setting Menu** 

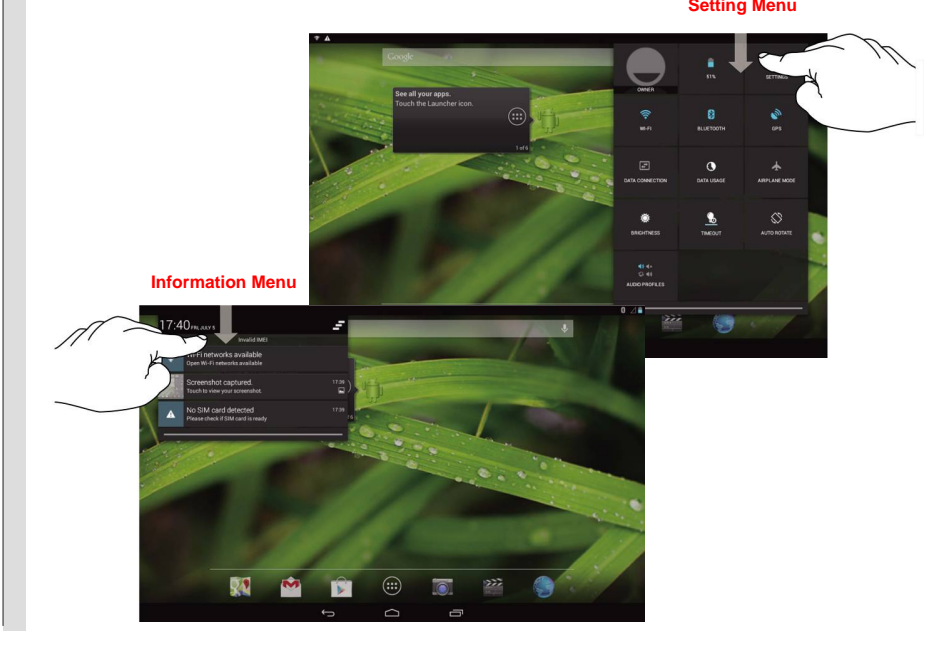

**How to Manage Apps**<br>
You can use apps shortcuts on the home screen to get quick access to the related applications. Please<br>
follow the instructions below to create/ remove apps shortcuts.<br>
Adding App Shortcuts on the Home

Touch app icon  $\bigcup$  on the down-center of the home screen to bring out the apps/ widgets menu as shown in the picture. Select "APPS" tab to bring all pre-installed and downloaded apps. Because the width of the tablet PC display is limited, you can swipe across the screen rightward or leftward to flip through another extended home screen.

*Please be noted that the applications may vary depending on the tablet model or build number of the firmware you use.*

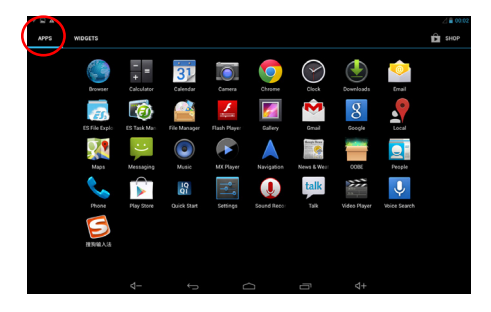

If you want to create other app shortcut on the home screen, touch and hold the app , then drag it<br>rightward or leftward to the page you want to locate.<br>Removing App Shortcuts on the Home Screen<br>On the home screen, touch a screen.

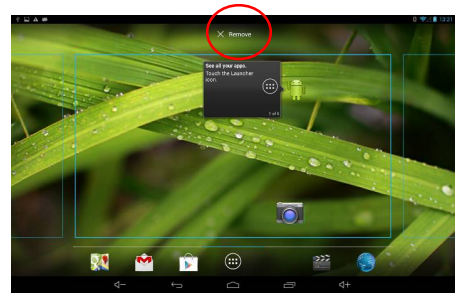

Grouping App Shortcuts on the Home Screen<br>
On the home screen, you can group and organize the apps by making a folder. For example, choose<br>
two apps you want to group, touch and drag one app onto another one. Choosing "ok"

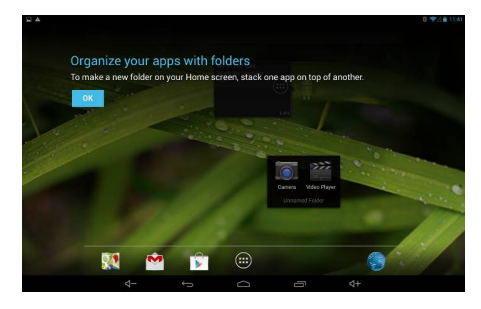

Select this unnamed combined folder will bring the virtual keyboard to rename the folder.

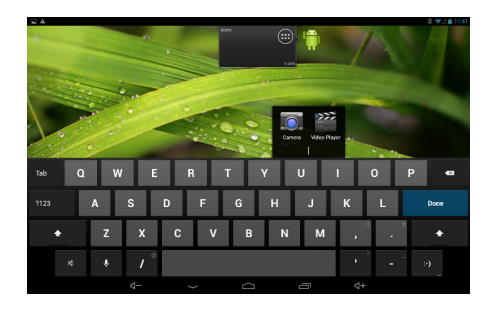

**Settings<br>
This section includes many basic adjustable settings, please make sure to follow the instructions to<br>
any particular property our tablet PC. Here are some introductions of several major functions.<br>
Wireless & Ne** 

## **Wi-Fi Setting**

Wi-Fi function is to manage the Internet connection which allows users to perform fast data

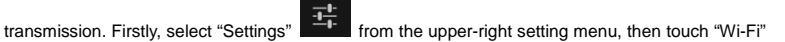

tab to enable or disable this function.

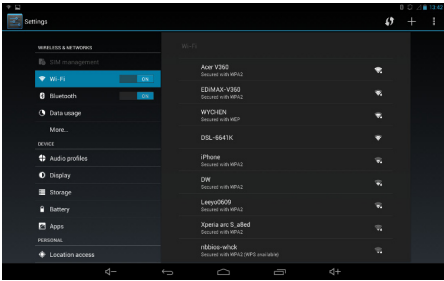

**Sound Sound Sound Sound Sound Sound CER**<br>
This setting menu is to adjust the speaker volume. Firstly, select "Settings" From the upper-right setting menu and touch "Sound" tab to show the sound menu in the right column. Select "System" to make its detailed settings.

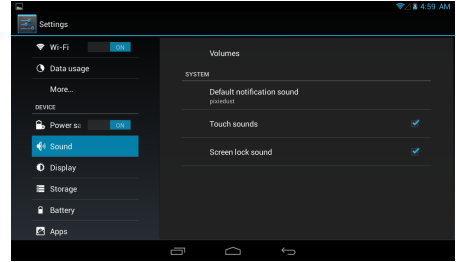

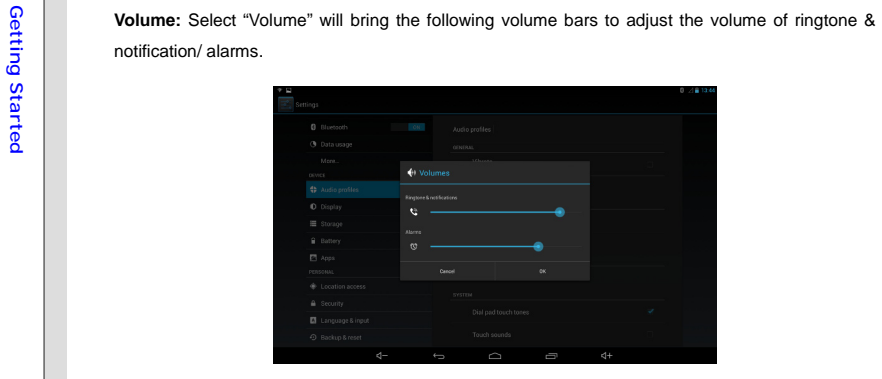

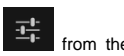

Display Setting<br>
You can adjust the display setting of your tablet PC. Firstly, select "Settings"<br>
You can adjust the display setting of your tablet PC. Firstly, select "Settings"<br>
The upper-right setting menu, then touch

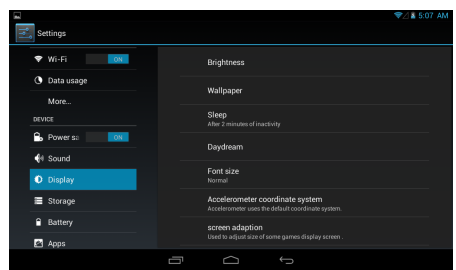

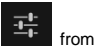

Storage<br>
You can check the storage of your tablet PC from this setting. Firstly, select "Settings"<br>
You can check the storage of your tablet PC from this setting. Firstly, select "Settings"<br>
The upper-right setting menu, t

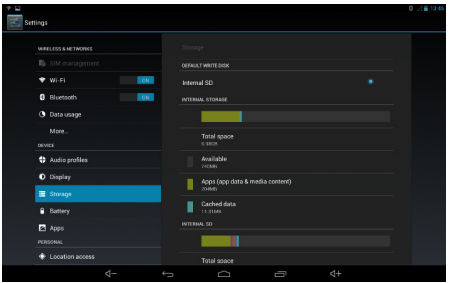

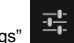

**Apps**<br>
Firstly, select "Settings"  $\frac{1}{1}$  from the upper-right setting menu, then touch "Apps" tab to bring all<br>
apps menu in the right column.

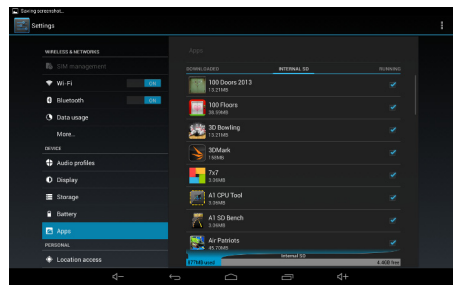

Personal Settings<br>
Account Setting<br>
You need to sign in your account to get more information from internet, update and synchronize your<br>
information through internet access. Please refer to the following instructions to cr Google account or use your existed Google account to sign in.

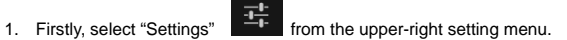

2. Select "Accounts" tab from the settings list.

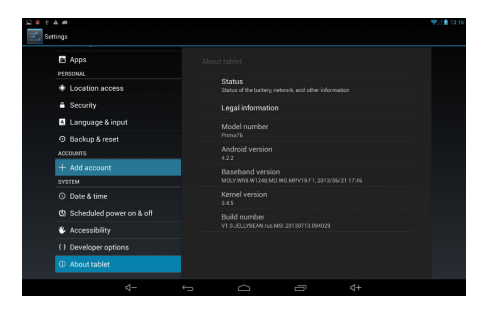

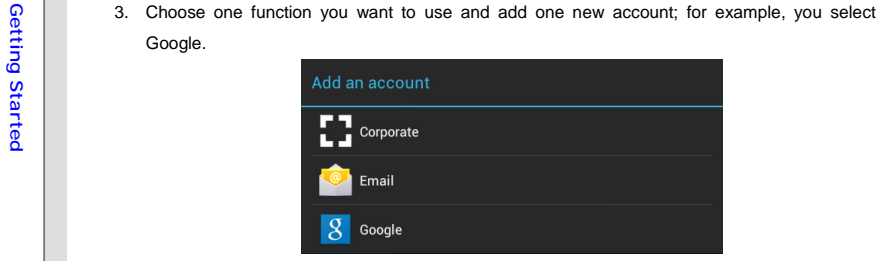

4. "Add a Google Account" screen shows, select "Existing" or "New" to continue the progress.

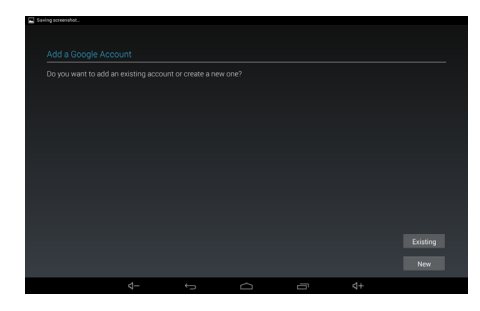

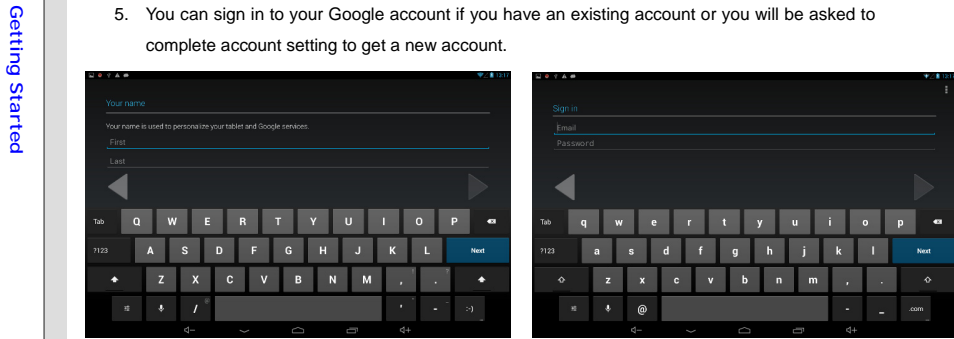

6. When return back to the settings list and select "Accounts" tab again, the new Google account displays in the right column. Please follow the same steps to create your Email or other corporate account.

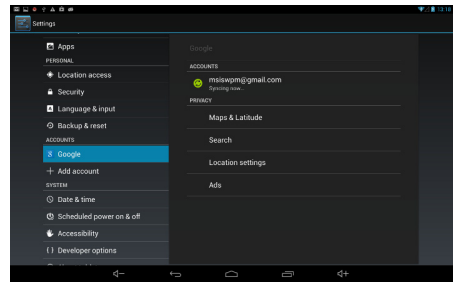

The virtual on screen keyboard will appear when touching the text input bar. For example, when<br>the virtual on screen keyboard will appear when touching the text input bar. For example, when<br>touching GOOOOO Google search on appear and you can touch the on screen matching keys to search the words for your request.

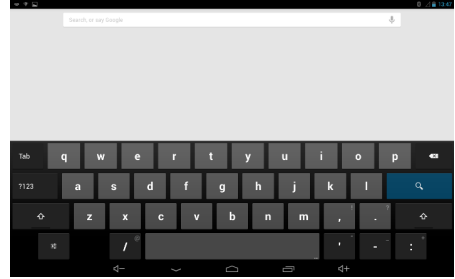

Before using the keyboard, please complete the following keyboard settings and choose which language and the keyboard & input methods you want to use

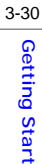

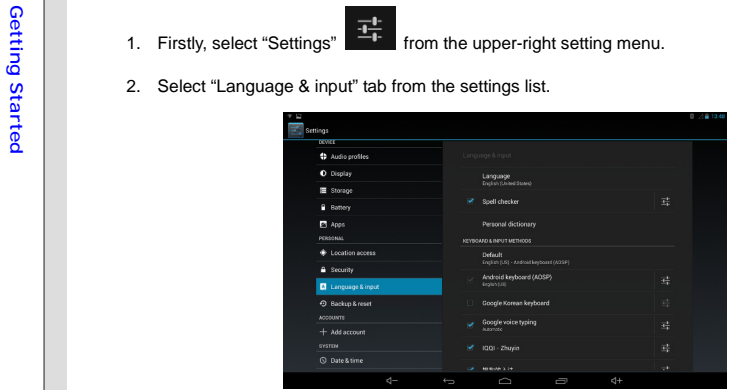

3. Touch "Language" in the right column to bring a language list to choose.

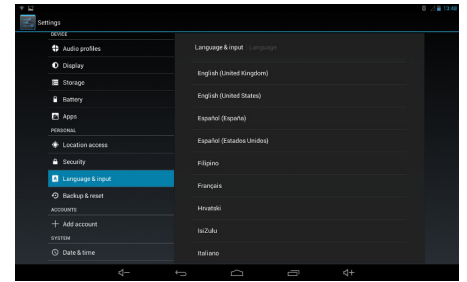

- 3-32
- A. Set keyboard & input methods in this setting list. Or touch this keyboard icon from the information menu to check and set keyboard settings.

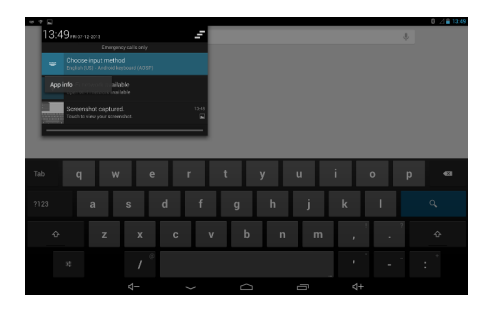

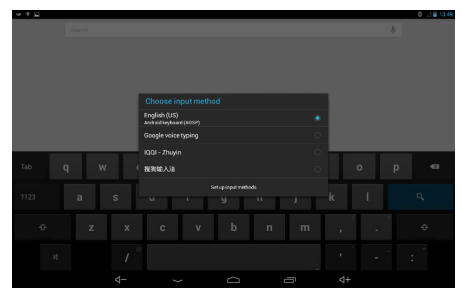

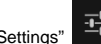

**Backup & Reset**<br>
Touch "Settings"  $\frac{1}{2}$  from the upper-right setting menu and select "Backup & Reset" tab to bring<br>
the setting menu in the right column. Make a check on "Back up my data" and "Automatic restore" to<br>

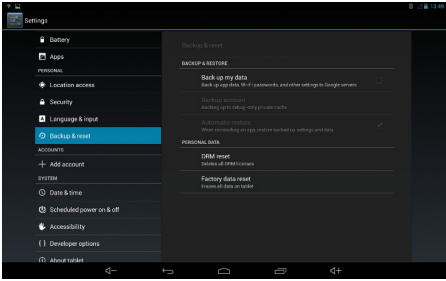

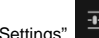

System<br>
Date & Time<br>
Touch "Settings"<br>
Touch "Settings"<br>
Touch "Settings"<br>
Touch "Settings"<br>
Touch "Settings"<br>
Touch "Settings"<br>
Touch "Settings"<br>
Touch "Settings"<br>
Touch "Settings"<br>
Touch in the right column. Make a check

format" to enable their functions.

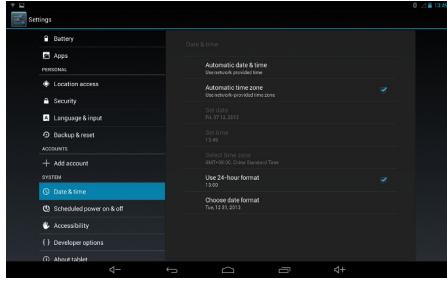

**Camera**<br>
Your tablet PC is equipped with two built-in cameras: the front camera and the rear camera. You can take the photo or video and use gallery or video app to view them.

## **Using the Camera/ Camcorder**

You can enter camera/ camcorder mode by touching the camera shortcut on the home screen.

Or touch app icon **verify** on the down-center of the home screen to enter the following app menu, select camera app to activate them.

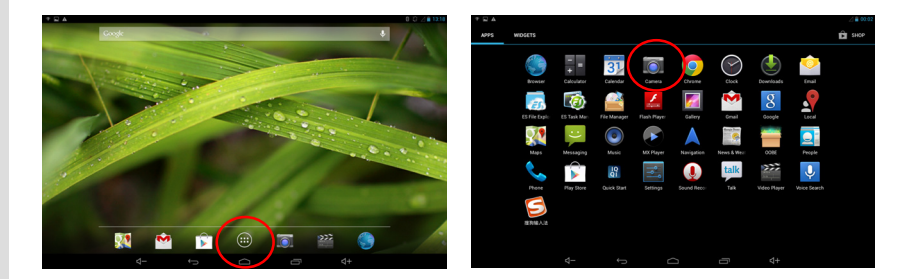

**Camera/ Camcorder Basic Function**<br>
The following introduction will explain the basic function of each button/icon under the camera/<br>
camcorder mode.<br> **3** 

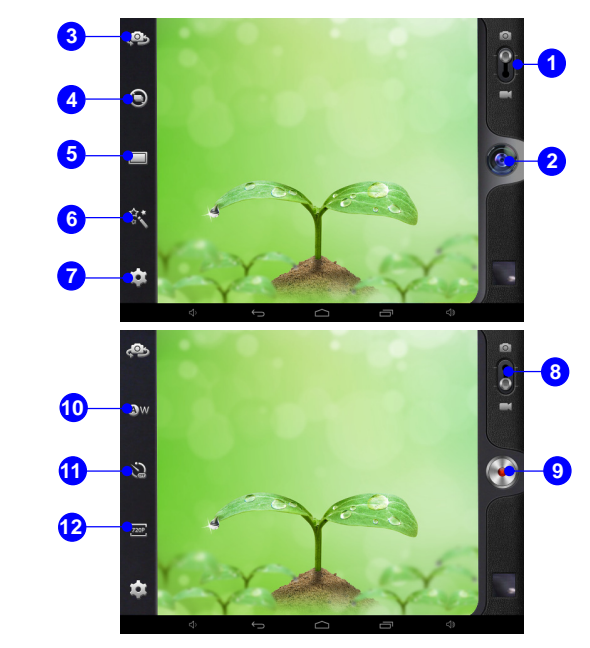

- 3-37
- 
- 
- 
- **Example 1. Camera Mode 2. Start/ Stop Capturing 2. Start/ Stop Capturing 3. Camera Switch 4. Continuous Snap Mode 5. Snap Mode** 
	-
	- **6. Effects**
	- **7. Camera Settings**
	- **8. Camcorder Mode**
	- **9. Start/ Stop Recording**
	- **10. White Balance**
	- **11. Time Lapse Interval**
	- **12. Video Quality**

**Solution**<br> **EXECUTE:**<br> **EXECUTE:**<br> **EXECUTE:**<br> **EXECUTE:**<br> **EXECUTE:**<br> **EXECUTE:**<br>
Touch the app icon  $\overbrace{ }$  on the down-center of the home screen to bring the app menu, choose<br>
gallery app can view the photos you have t

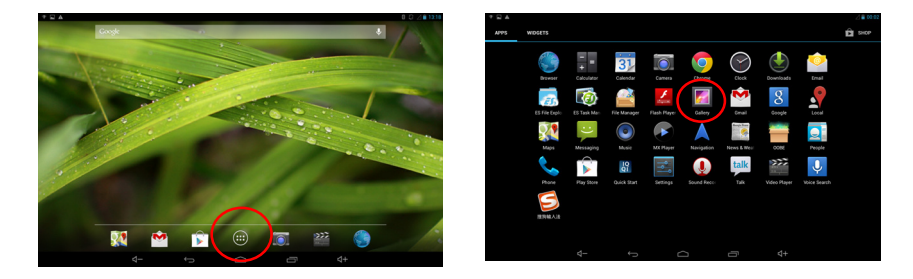

Touch the video player app icon on the home screen or open video player app in the app menu to view the videos you have taken.

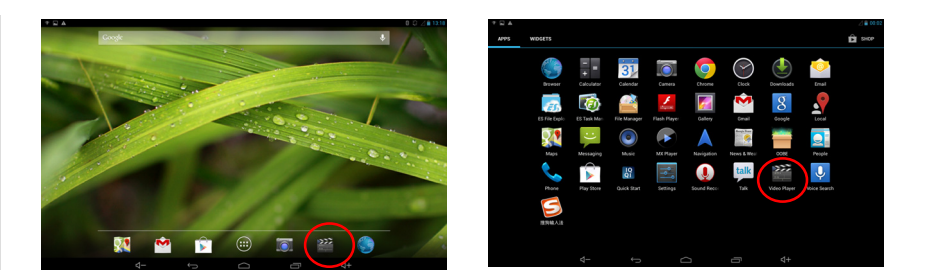

3-39 Getting Started **Getting Started** 

**Gallery**<br>
You can view and manage the photos through this application. Touch "Gallery" shortcuts on the<br>
home screen to bring the following photos menu. They are classified by albums, locations, times,<br>
people and tags, c

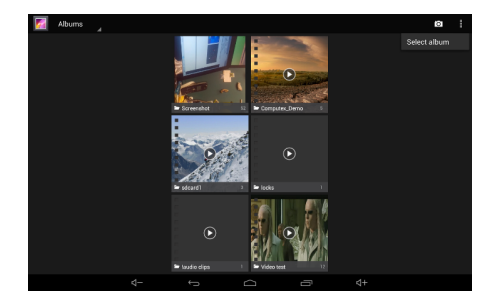

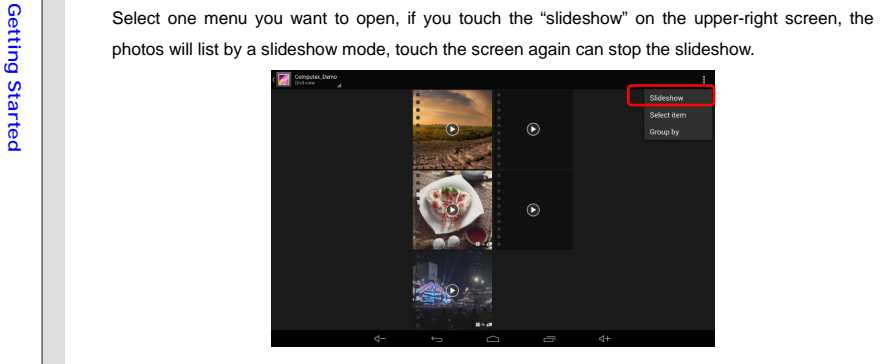

When select one item from the menu, there will appear a tool bar with three functional icons on the

upper-right screen:

S: Sharing the photo or video you selected via Picasa/ Messaging, choose one way

you desire to use.

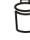

: Deleting or cancel the photo or video you selected.

 $\blacksquare$ : Editing/ cropping the photo or video you selected, or get more detailed information about it.

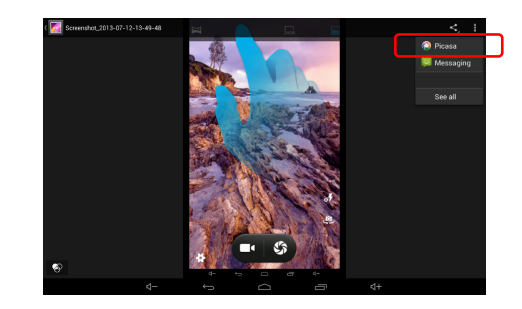

3-42 Getting Started **Getting Started**